# **DOKUMENTATION VEREINSVERWALTUNGSPROGRAMM "PHOENIX II"**

# **– VEREINSACCOUNT WÜRTTEMBERGISCHER RADSPORTVERBAND**

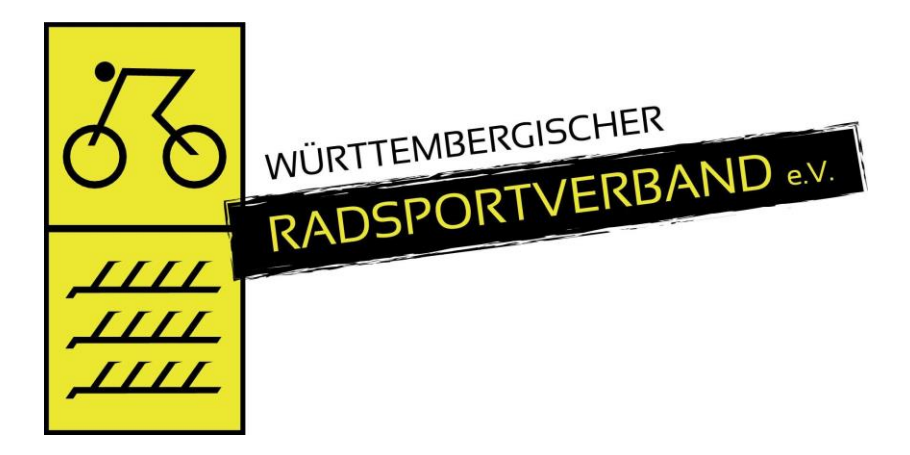

Version 2.5

Stand 27.04.2020

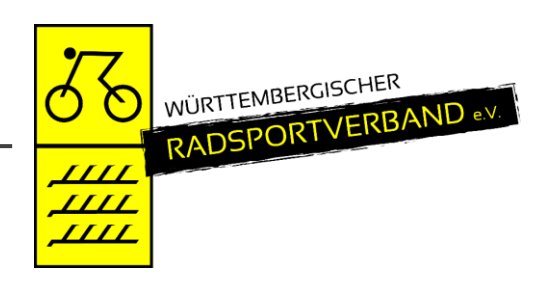

#### <span id="page-1-0"></span>**INHALTSVERZEICHNIS**  $\overline{1}$

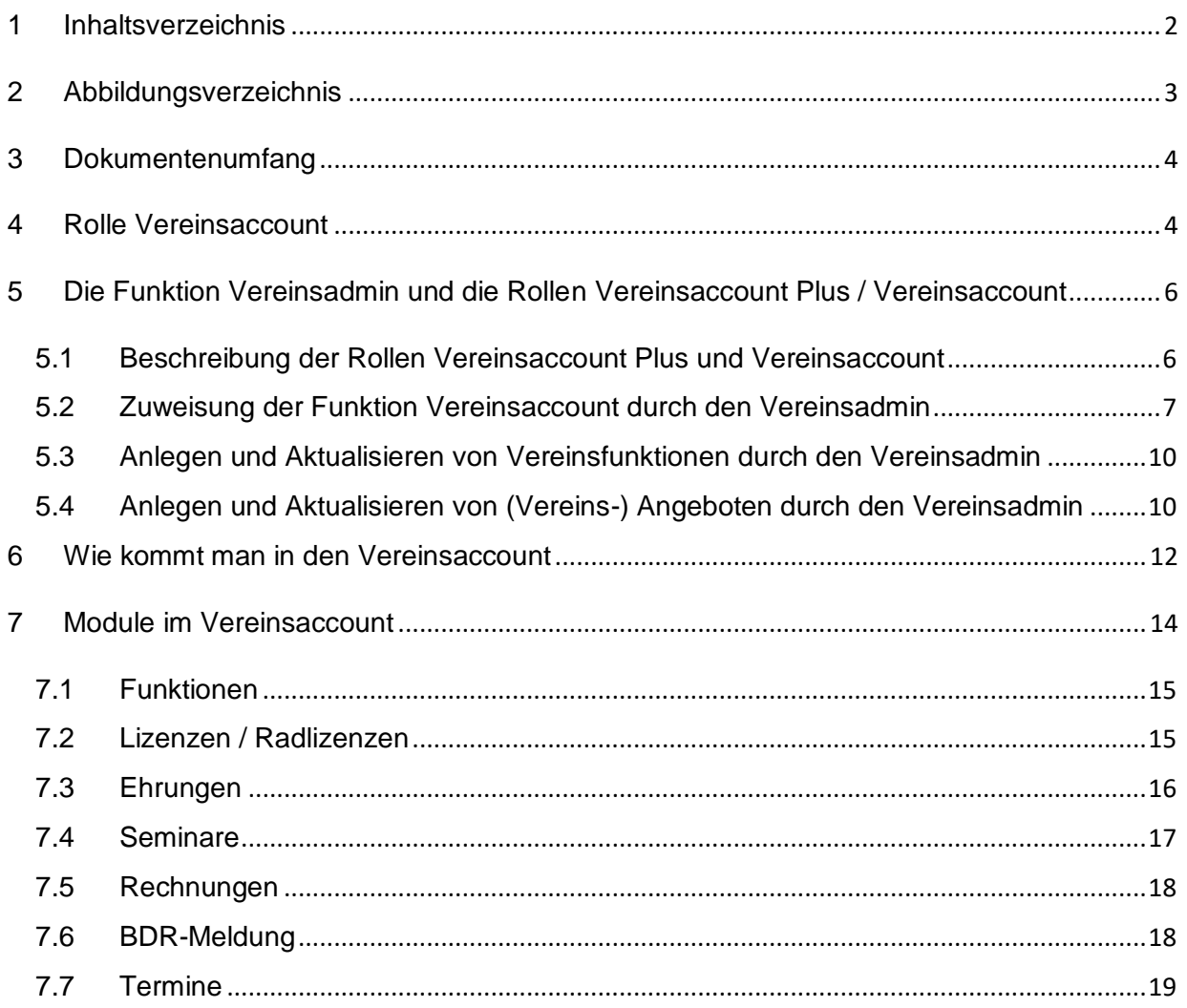

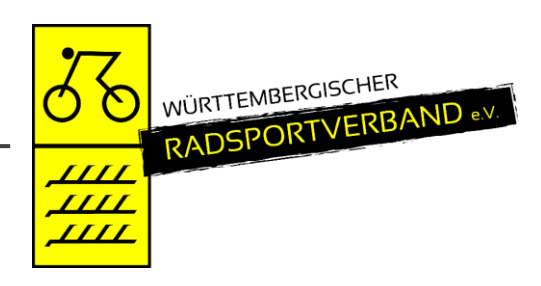

## <span id="page-2-0"></span>**2 ABBILDUNGSVERZEICHNIS**

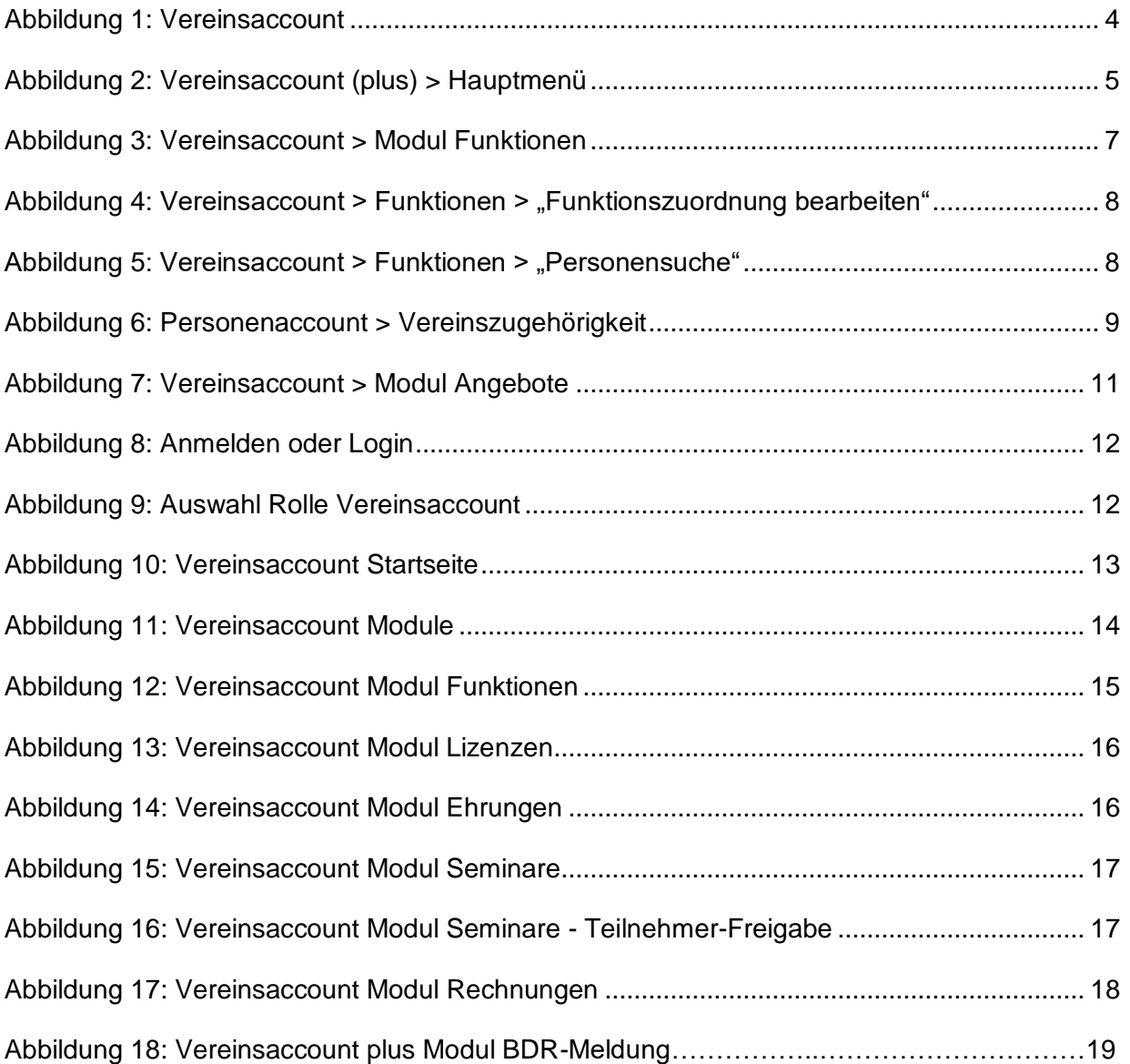

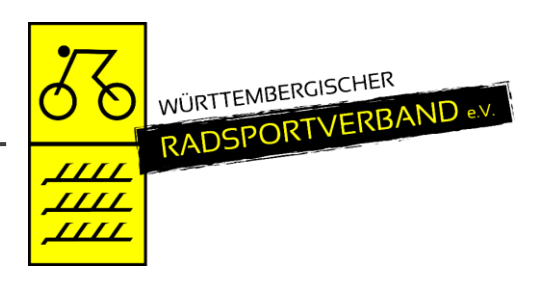

### <span id="page-3-0"></span>**3 DOKUMENTENUMFANG**

Dieses Dokument unterstützt Sie bei der Einarbeitung und Verwendung der Anwendung "Phoenix II" und der Rollen Vereinsaccount sowie Vereinsaccount plus. Im Folgenden werden die Arbeitsschritte beispielhaft erläutert.

### <span id="page-3-1"></span>**4 ROLLE VEREINSACCOUNT**

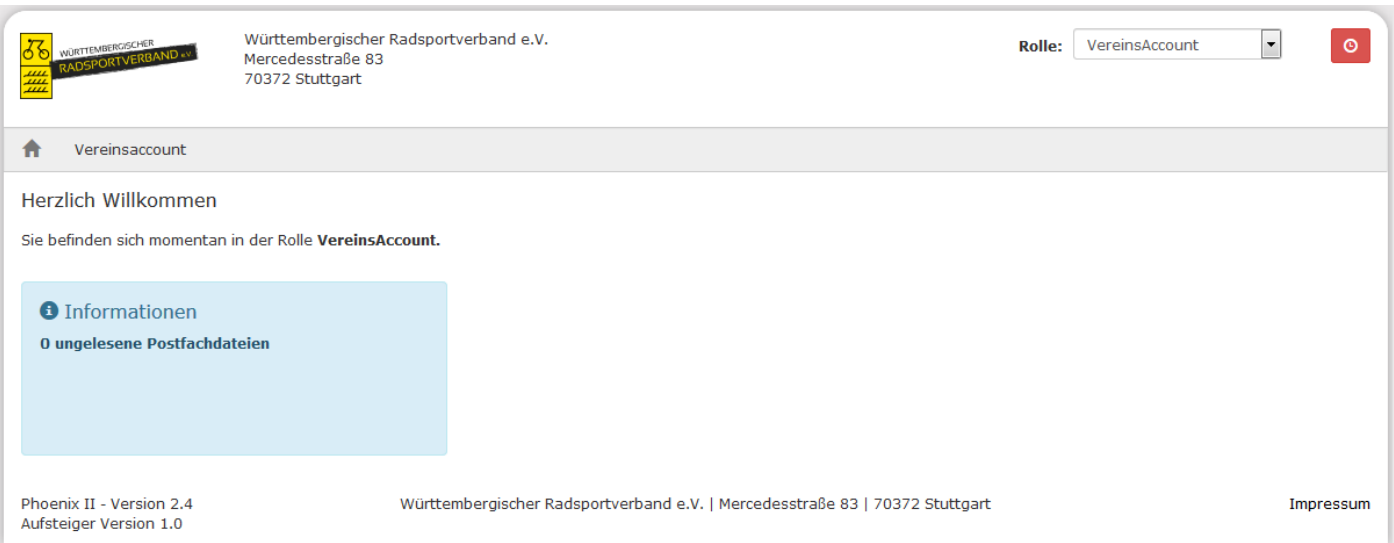

<span id="page-3-2"></span>Abbildung 1: Vereinsaccount

Neben dem Personenaccount existieren mit dem Vereinsaccount und dem Vereinsaccount plus weitere Rollen in Phoenix II. Ein Benutzer, der unter der Rolle Vereinsaccount oder Vereinsaccount plus angemeldet ist, hat Zugriff auf verschiedene Daten seines Vereins wie Lizenzen, Ehrungen, Kader, Seminare, Angebote und Rechnungen.

Eine genaue Beschreibung der einzelnen Module folgt in Kapitel [7.](#page-13-0)

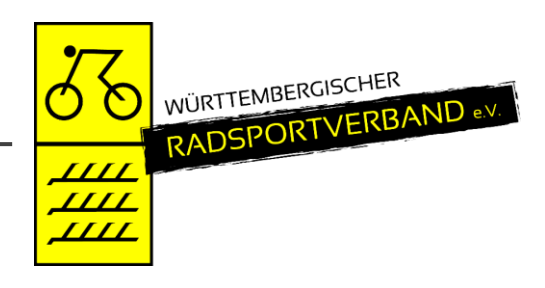

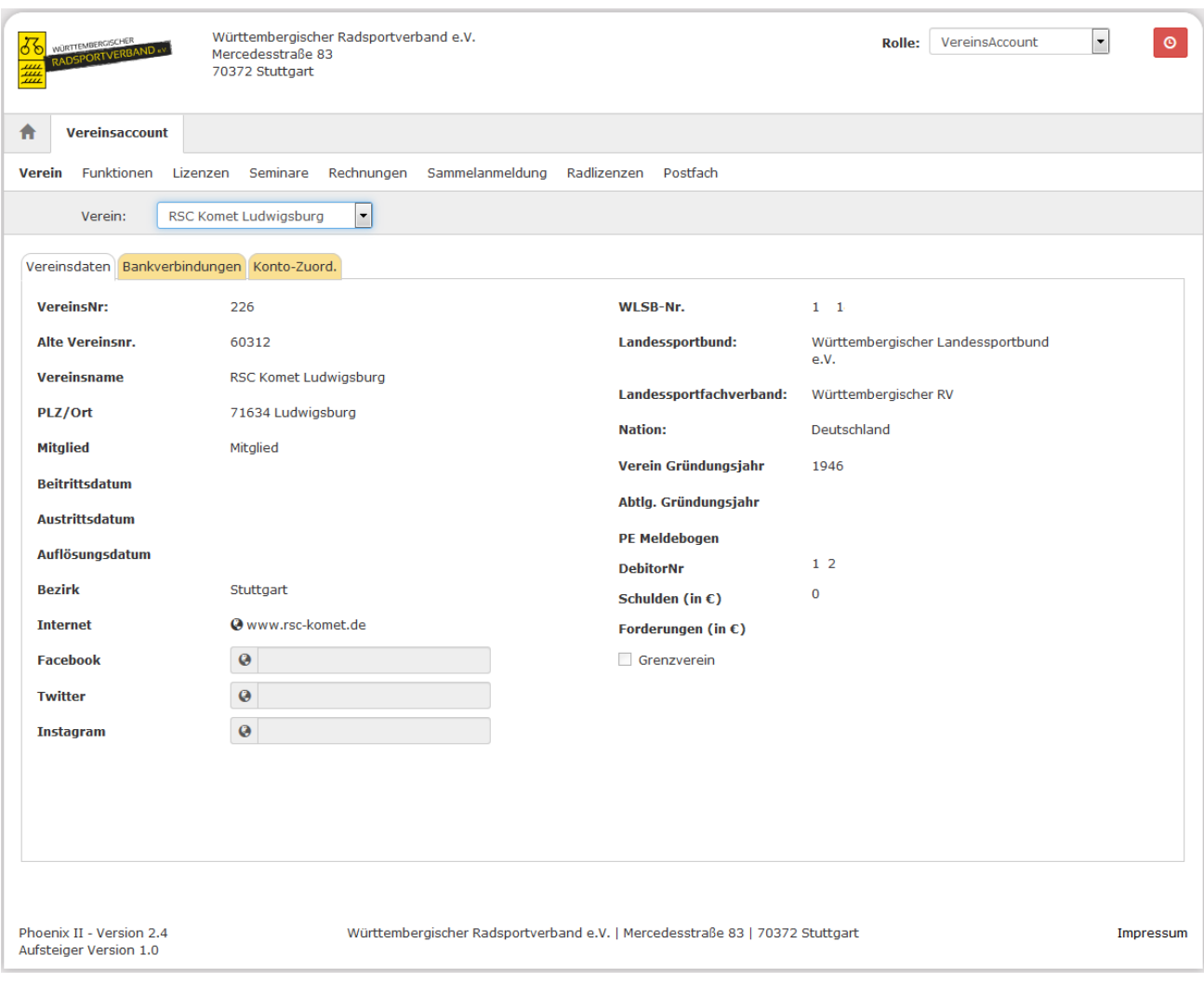

<span id="page-4-0"></span>Abbildung 2: Vereinsaccount (plus) > Hauptmenü

### **Hinweis:**

Vereinsdaten (außer Internet und beide Gründungsjahre), Bankverbindung und Konto-Zuord(nung) können nur von der Verbandsgeschäftsstelle geändert werden.

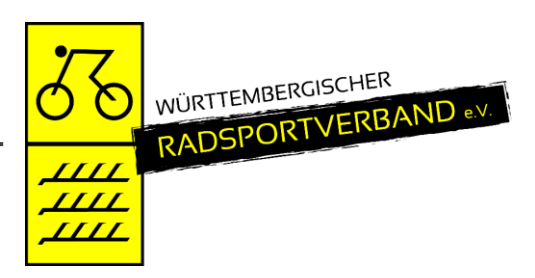

# <span id="page-5-0"></span>**5 DIE FUNKTION VEREINSADMIN UND DIE ROLLEN VEREINSACCOUNT PLUS / VEREINSACCOUNT**

### <span id="page-5-1"></span>**5.1 Beschreibung der Rollen Vereinsaccount Plus und Vereinsaccount**

Die Rolle Vereinsaccount Plus ist mit der Funktion Vereinsadmin verknüpft. Unter dieser Rolle dürfen bestimmte Daten vom Verein geändert werden. Pro Verein kann es nur eine Person mit dieser Rolle geben. Es können die folgenden Änderungen gemacht werden:

- Zuordnung neuer Funktionäre, sofern diese vorhanden und dem Verein zugeordnet sind
- Bearbeitung des Angebots des Vereins
- Freigabe/Ablehnung von Online-Anmeldungen

Die Rolle Vereinsaccount darf nur die Freigabe oder Ablehnung von Online-Anmeldungen machen.

Die Rolle Vereinsaccount Plus wird automatisch der Person mit der Funktion "Vereinsadmin" zugewiesen. Ebenso die Rolle Vereinsaccount der Person die die Funktion Vereinsaccount erhält.

### **Hinweise:**

Pro Verein kann es nur einen Vereinsadmin (VereinsAccount plus) geben. Der Vereinsadmin hat folgende wichtige Aufgaben:

- Zuweisung der Funktion Vereinsaccount an die Vereinsfunktionen (5.2)
- Anlegen und aktualisieren von weiteren Vereinsfunktionen (5.3)
- Anlegen und aktualisieren von (Vereins-) Angeboten (5.4)
- Abgabe der BDR-Mitgliedermeldung

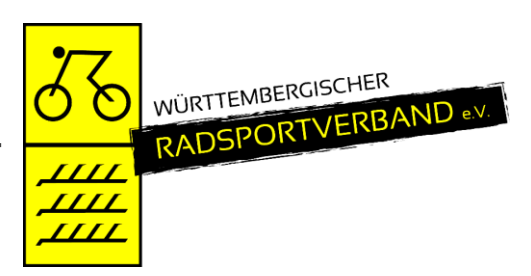

### <span id="page-6-0"></span>**5.2 Zuweisung der Funktion Vereinsaccount durch den Vereinsadmin**

Die Zuweisung der Rolle Vereinsaccount an weitere Personen im Verein (z.B. Kassier, Schriftführer, Trainerleiter, Sportwart, …) geschieht durch den Vereinsadmin durch die Zuweisung der Funktion "Vereinsaccount" an diese Person. Die Funktion "Vereinsaccount" kann beliebig oft vergeben werden.

| WÜRTTEMBERGISCHER<br>LDSPORTVERBAND.<br>ш<br>$\frac{1}{100}$                                                                       | Württembergischer Radsportverband e.V.<br>Mercedesstraße 83<br>70372 Stuttgart | ┸                                                                   | VereinsAccount<br><b>Rolle:</b> | ×<br>$\circ$ |  |  |  |  |  |  |  |
|----------------------------------------------------------------------------------------------------|--------------------------------------------------------------------------------|---------------------------------------------------------------------|---------------------------------|--------------|--|--|--|--|--|--|--|
| <b>Vereinsaccount</b><br>A                                                                                                    |                                                                                |                                                                     |                                 |              |  |  |  |  |  |  |  |
| <b>Funktionen</b><br>Lizenzen<br>Verein                                                                                            | Rechnungen<br>Sammelanmeldung<br>Seminare                                      | Radlizenzen<br>Postfach                                             |                                 |              |  |  |  |  |  |  |  |
| $\overline{\phantom{a}}$<br><b>RSC Komet Ludwigsburg</b><br>Verein:                                                                |                                                                                |                                                                     |                                 |              |  |  |  |  |  |  |  |
| 四<br>Q<br>25<br>$\triangleleft$<br>⋟                                                                                               |                                                                                |                                                                     |                                 |              |  |  |  |  |  |  |  |
| <b>Funktion</b>                                                                                                    | Nachname / Vorname / Geschlecht / Adresse / Tel. p.,g.,m. / Fax / Mail         |                                                                     |                                 |              |  |  |  |  |  |  |  |
| Abteilungsleiter<br>$\odot$                                                                                                    |                                                                                |                                                                     |                                 |              |  |  |  |  |  |  |  |
| Kassenwart<br>⊙                                                                                                    | G<br>, Olaf<br>71 2 B<br>m                                                     | $p_{1}; q_{2}; m_{1};$                                              | Fax.: Mail:                     |              |  |  |  |  |  |  |  |
| Postanschrift<br>$\odot$                                                                                                    | O<br>, Philip<br>m                                                             | 71 <sub>0</sub><br>p.:07<br>$8, 9$ .:<br>m.:0176.                   | @web.de<br>Fax.: Mail:          |              |  |  |  |  |  |  |  |
| Rechnungsanschrift<br>⊙                                                                                                    | $\circ$<br>Philip<br>m                                                         | 710<br>p.:07<br>$8, 9$ .:<br>m.:0176.<br>÷.                         | Fax.: Mail:<br>@web.de          |              |  |  |  |  |  |  |  |
| $\odot$<br>VereinsAccount                                                                                                    | $\circ$<br>, Philip<br>m                                                       | 71 0<br>p.:07<br>B, g.:<br>m.:0176.                                 | Fax.: Mail:                     |              |  |  |  |  |  |  |  |
| VereinsAdmin<br>$\circledcirc$                                                                                                    | O<br>, Philip<br>m                                                             | 71.01<br>p.:07<br>$8, q$ .:<br>$\overline{\mathcal{L}}$<br>m.:0176. | Fax.: Mail:                     |              |  |  |  |  |  |  |  |
| Vereinsvorsitzender<br>$\circledcirc$                                                                                              |                                                                                |                                                                     |                                 |              |  |  |  |  |  |  |  |
| Phoenix II - Version 2.4<br>Württembergischer Radsportverband e.V.   Mercedesstraße 83   70372 Stuttgart<br>Aufsteiger Version 1.0 |                                                                                |                                                                     |                                 |              |  |  |  |  |  |  |  |

<span id="page-6-1"></span>Abbildung 3: Vereinsaccount > Modul Funktionen

Die Zuweisung der Funktion Vereinsaccount erfolgt im Menüpunkt "Funktionen". Nach Auswahl der Funktion "Vereinsaccount" und Klick auf die Schaltfläche "Zuordnen/Bearbeiten" öffnet sich die Maske "Funktionszuordnung Bearbeiten".

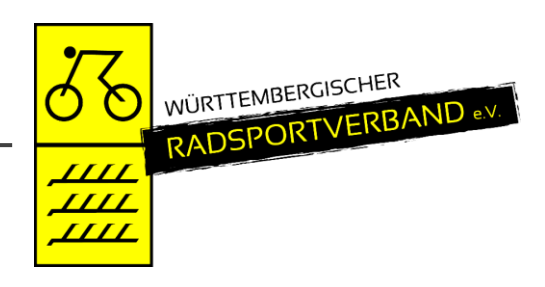

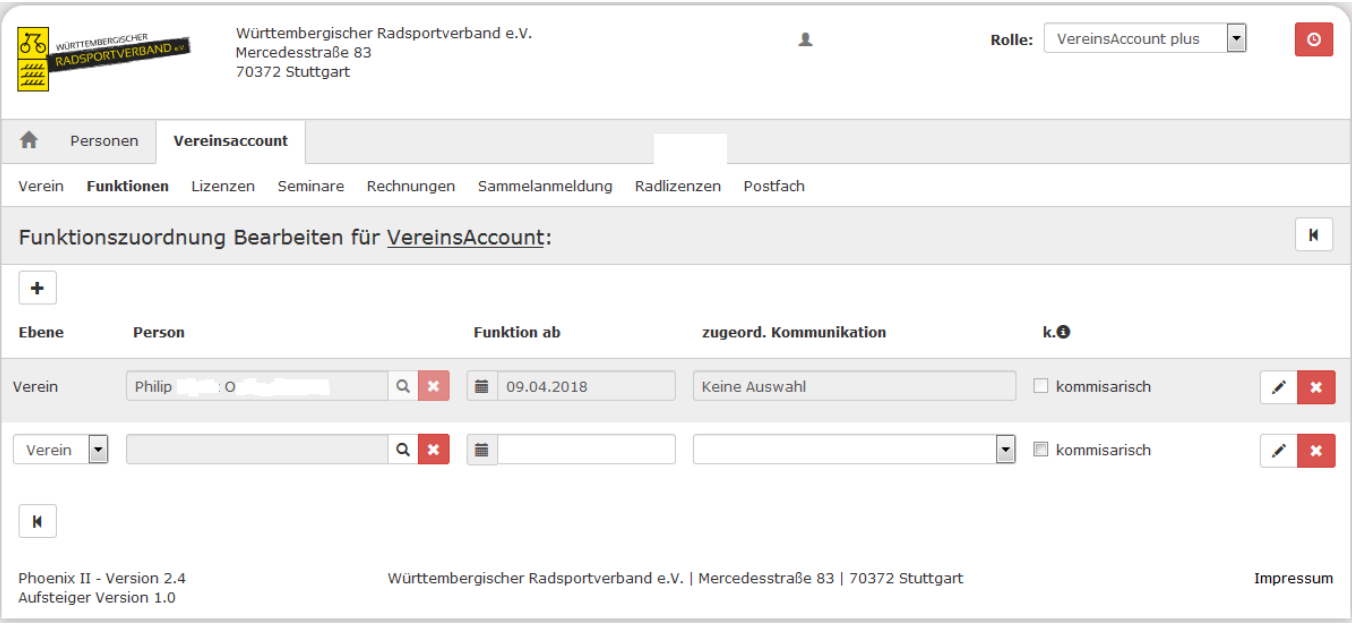

<span id="page-7-0"></span>Abbildung 4: Vereinsaccount > Funktionen > "Funktionszuordnung bearbeiten"

Durch Klick auf das Symbol "Plus" (Funktion hinzufügen) kann der Funktion "Vereinsaccount" eine neue Person hinzugefügt werden.

Durch Klick auf das Symbol "Lupe" in der Spalte Person öffnet sich die Maske "Personensuche".

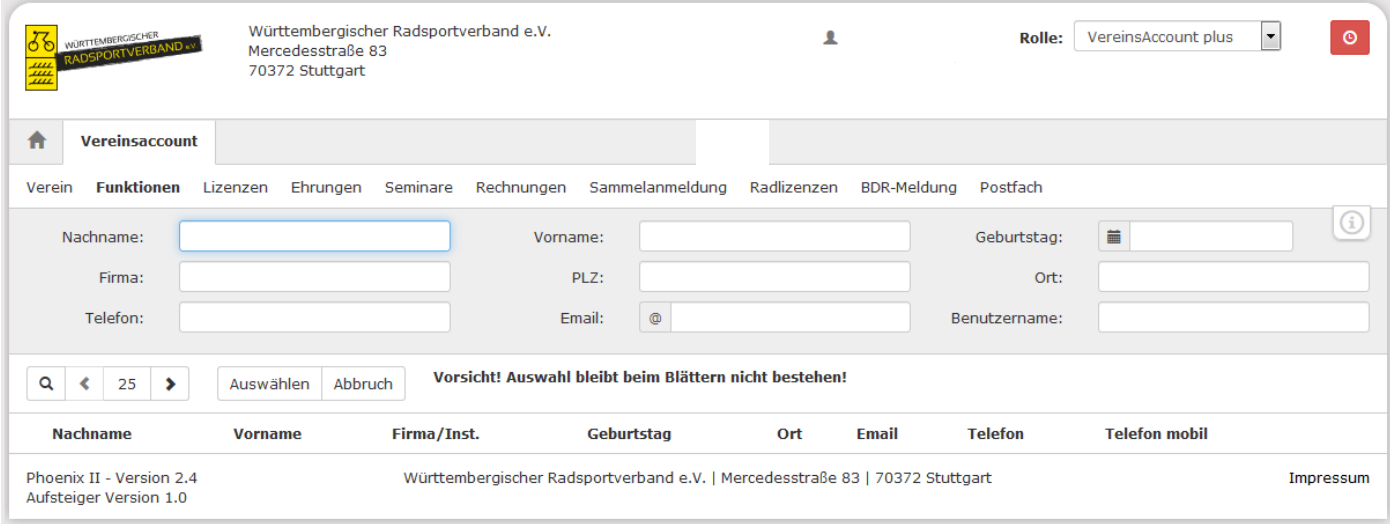

<span id="page-7-1"></span>Abbildung 5: Vereinsaccount > Funktionen > "Personensuche"

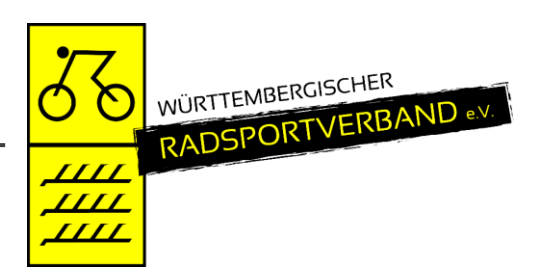

Hier den Nachname des gesuchten Vereinsmitglieds eingeben und Button "Auswählen" klicken.

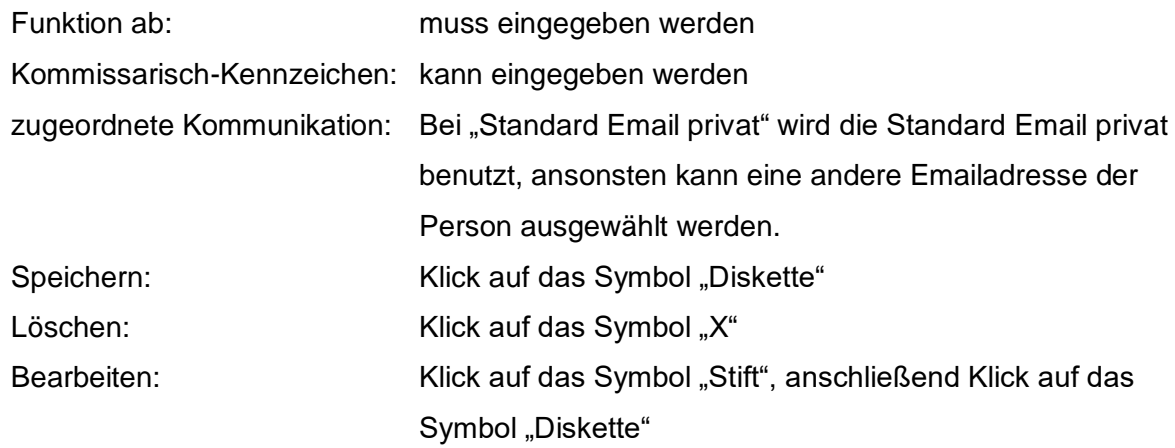

Die ausgewählte Person besitzt nun die Funktion "Vereinsaccount" und erhält damit automatisch auch die Rolle "Vereinsaccount".

**Hinweis:** Wenn eine Person nicht gefunden wird, dann muss die Personen angeschrieben werden mit der Bitte, sich zu registrieren und im Personenaccount im Tab "Vereinszugehörigkeit" den eigenen Verein zuzuordnen. Siehe Abbildung 6.

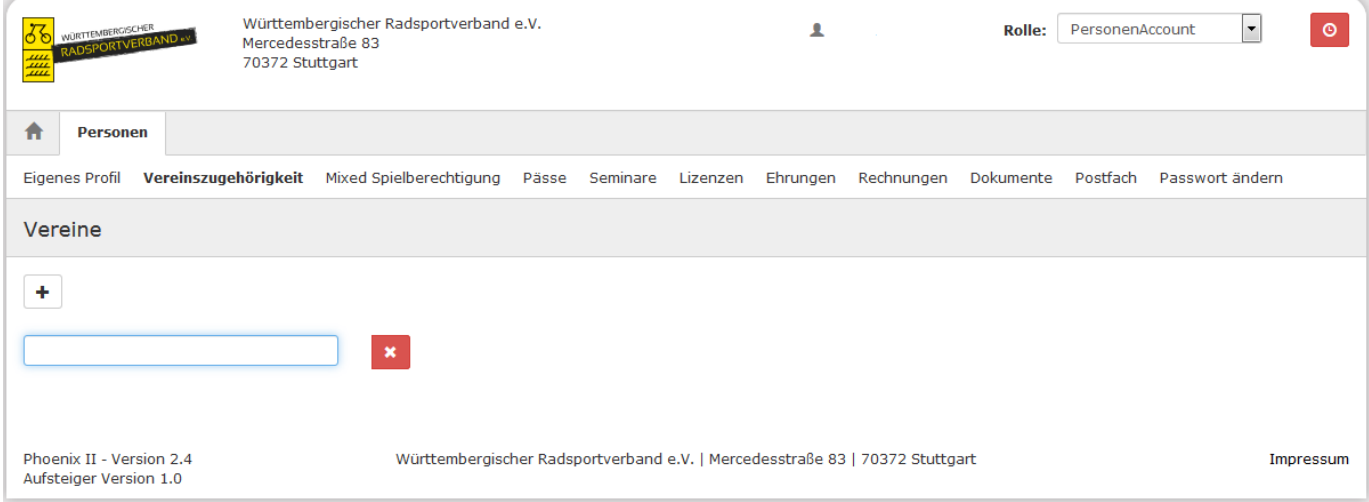

<span id="page-8-0"></span>Abbildung 6: Personenaccount > Vereinszugehörigkeit

Nun kann die Person im Vereinsaccount gefunden werden und die Funktion kann vergeben werden.

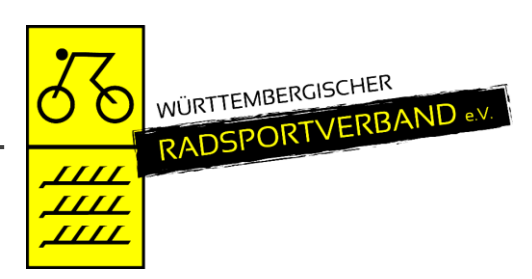

### <span id="page-9-0"></span>**5.3 Anlegen und Aktualisieren von Vereinsfunktionen durch den Vereinsadmin**

Nur der Vereinsadmin hat das Recht die Vereinsfunktionen zu bearbeiten und noch freie Funktionen an Vereinsmitglieder zu vergeben. Die Vorgehensweise entspricht der Zuweisung der Funktion "Vereinsaccount" wie unter Ziffer 5.2 beschrieben.

Soll eine bereits **belegte Funktion** neu vergeben werden, kann man durch Klick auf das Symbol "Lupe" in der Spalte Person die Maske "Personensuche" öffnen und die Person suchen.

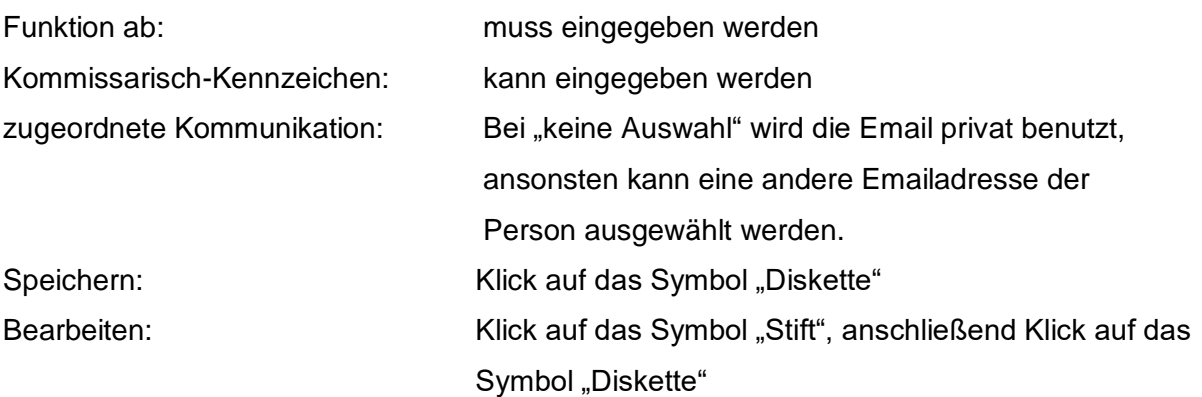

Die ausgewählte Person besitzt nun die gewählte Funktion. Beim bisherigen Funktionsinhaber ist die Funktion im Funktionsarchiv.

Die Funktionen Postanschrift, Rechnungsanschrift und Vereinsadmin können nur neu vergeben, nicht aber gelöscht werden.

Löschen: Klick auf das Symbol "X"

# <span id="page-9-1"></span>**5.4 Anlegen und Aktualisieren von (Vereins-) Angeboten durch den Vereinsadmin**

Die Angebote werden auf der Homepage des WRSV im Bereich der Vereinssuche veröffentlicht. Dadurch können Interessenten gezielt nach Angeboten in ihrer Umgebung (Postleitzahl) suchen.

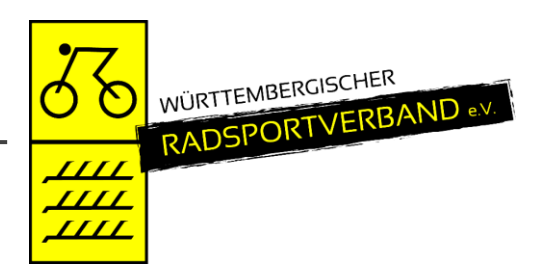

Nur der Vereinsadmin hat das Recht die (Vereins-) Angebote auszuwählen und zu bearbeiten. Durch Klick auf den Tab "Angebote" erscheint eine ausklappbare Liste in der alle vom Verband zur Auswahl gestellten Angebote (Disziplinen) aufgelistet sind.

Bearbeiten: Klick auf das Symbol "Stift" Auswählen: Disziplin anklicken und über den Pfeil zuweisen Löschen: Disziplin anklicken und über den Pfeil zurückweisen Speichern: Klick auf das Symbol "Diskette"

#### Beispielhafte Darstellung des Moduls "Angebote":

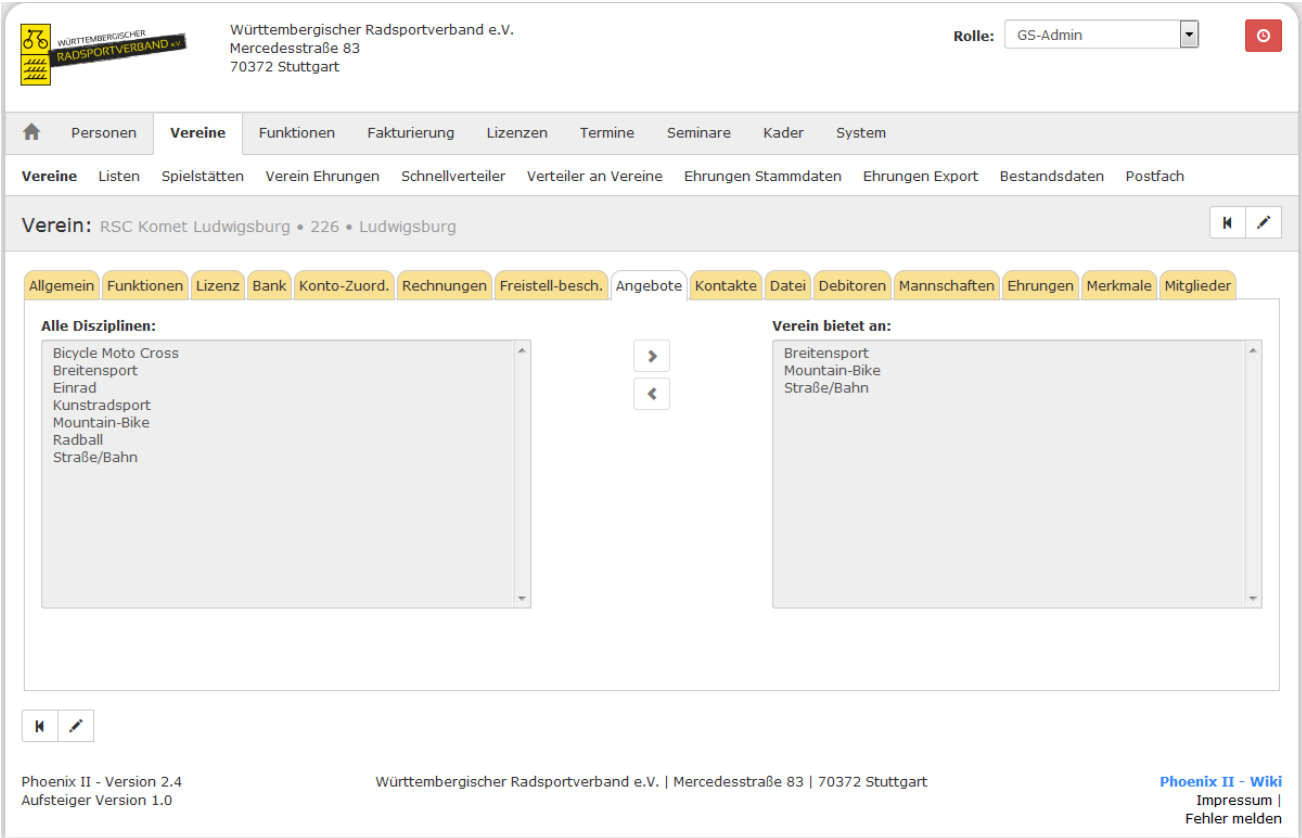

#### <span id="page-10-0"></span>Abbildung 7: Vereinsaccount > Modul Angebote

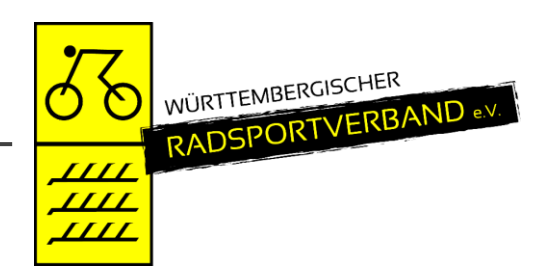

### <span id="page-11-0"></span>**6 WIE KOMMT MAN IN DEN VEREINSACCOUNT**

Jeder registrierte Benutzer kann sich über die den Link https://wrsv.it4sport.de mit seinen Zugangsdaten im System anmelden.

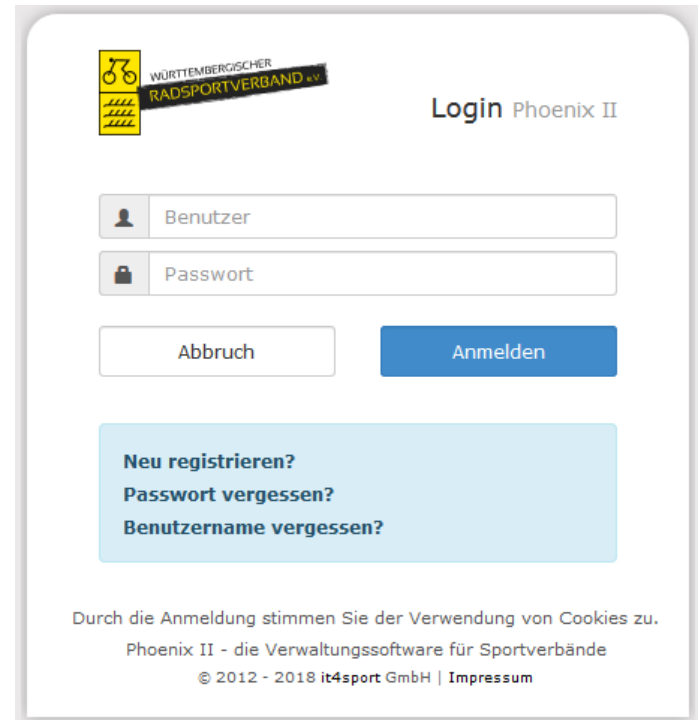

<span id="page-11-1"></span>Abbildung 8: Anmelden oder Login

Der Benutzer wird zunächst in der Rolle "Personenaccount" angemeldet.

Durch Anklicken der ausklappbaren Rollen-Liste wird eine Liste der Rollen angezeigt, die diesem Benutzer zugeordnet sind (siehe Abbildung).

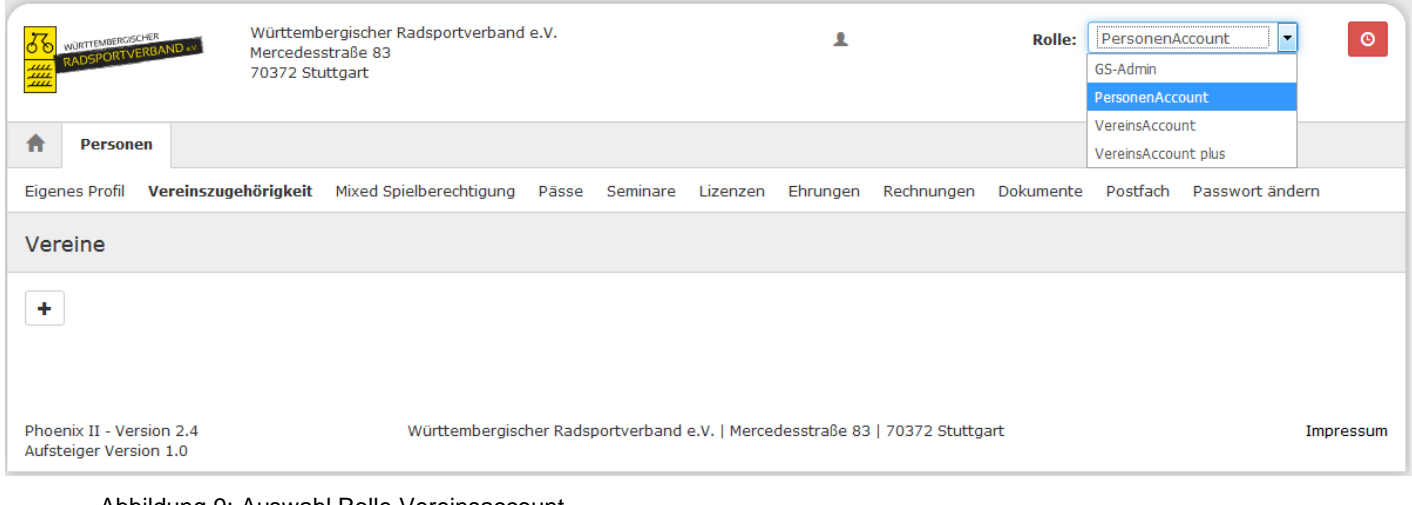

<span id="page-11-2"></span>Abbildung 9: Auswahl Rolle Vereinsaccount

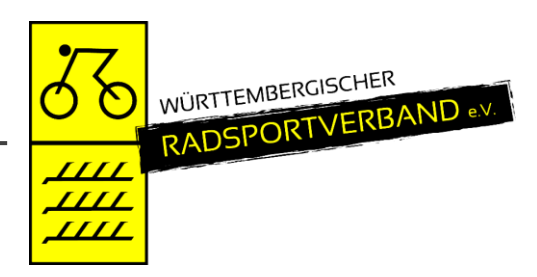

Durch Auswahl der Rolle "Vereinsaccount" gelangt der Benutzer auf die Startseite "Vereinsaccount".

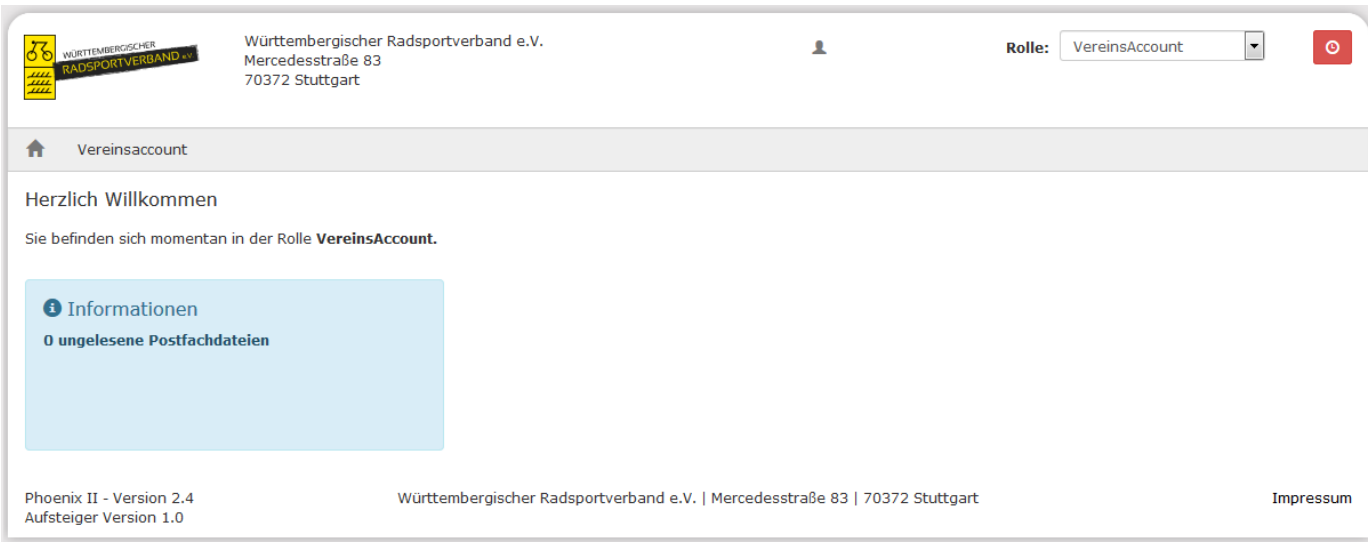

<span id="page-12-0"></span>Abbildung 10: Vereinsaccount Startseite

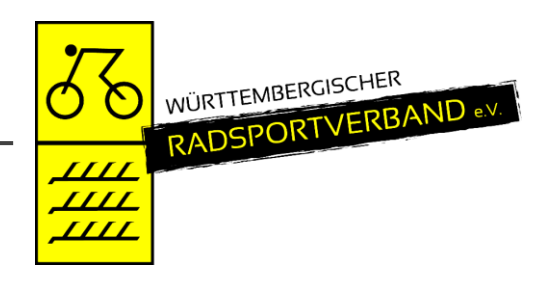

### <span id="page-13-0"></span>**7 MODULE IM VEREINSACCOUNT**

Beim WRSV werden derzeit folgende Menüpunkte angezeigt:

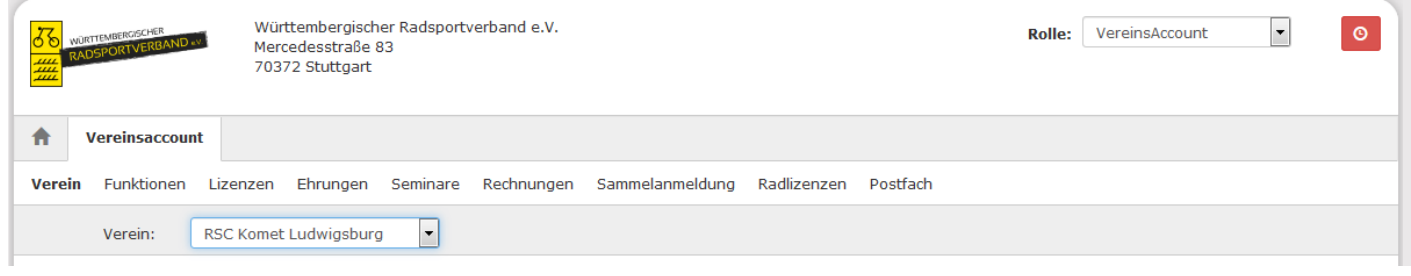

<span id="page-13-1"></span>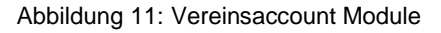

Sollte der Benutzer die Rolle Vereinsaccount in mehreren Vereinen haben (Ausnahme), dann kann er im Feld Verein den gewünschten Verein aus der Liste auswählen. Die Daten des ausgewählten Vereins werden dann angezeigt.

Ein Leserecht besteht bei folgenden Menüpunkten: Verein, Funktionen, Lizenzen, Ehrungen, Rechnungen und Radlizenzen.

Ein Bearbeitungsrecht besteht bei folgenden Menüpunkten: Seminare/Sammelanmeldung.

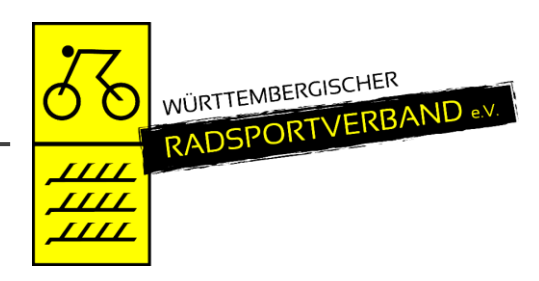

### <span id="page-14-0"></span>**7.1 Funktionen**

Im Modul Funktionen kann der Benutzer die Personen mit Funktion ansehen.

Änderungen können nur vom Vereinsadmin vorgenommen werden.

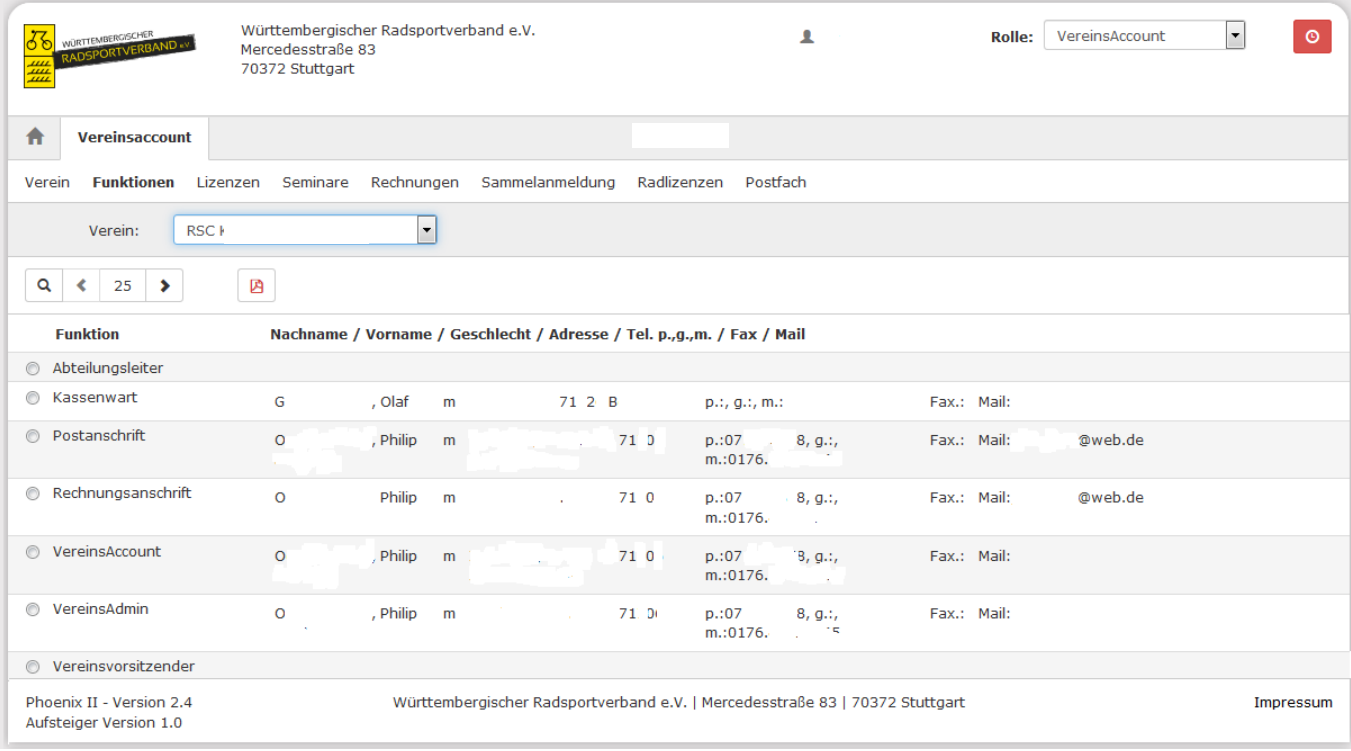

<span id="page-14-2"></span>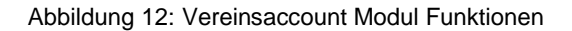

### <span id="page-14-1"></span>**7.2 Lizenzen / Radlizenzen**

Im Modul Lizenzen kann der Benutzer die Personen mit Trainerlizenzen ansehen.

Im Modul Radlizenzen kann der Benutzer Personen mit Sportler-/Funktionärslizenzen ansehen.

Der Benutzer kann die angezeigten Daten nach unterschiedlichen Such-Kriterien filtern.

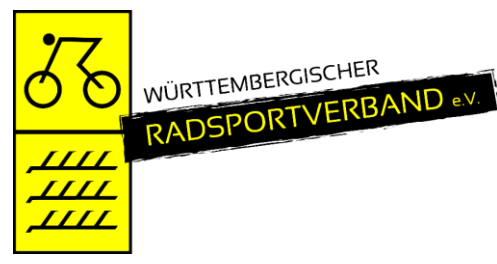

| Württembergischer Radsportverband e.V.<br>WÜRTTEMBERGISCHER<br>Mercedesstraße 83<br>畫<br>70372 Stuttgart                           |                     |                                                        |                                    | ٠                                        |                          | VereinsAccount<br><b>Rolle:</b>      |                                                | $\vert \cdot \vert$<br>⊙                                                     |                   |
|----------------------------------------------------------------------------------------------------|---------------------|--------------------------------------------------------|------------------------------------|------------------------------------------|--------------------------|--------------------------------------|------------------------------------------------|------------------------------------------------------------------------------|-------------------|
| Vereinsaccount<br>A                                                                                                    |                     |                                                        |                                    |                                          |                          |                                      |                                                |                                                                              |                   |
| Funktionen<br>Verein                                                                                                    | Lizenzen            | Seminare<br>Rechnungen                                 | Sammelanmeldung                    | Radlizenzen                              | Postfach                 |                                      |                                                |                                                                              |                   |
| Verein:<br>Nachname:<br>Gültig von:                                                                                                | 首                   | <b>RSC Komet Ludwigsbu</b><br>$\overline{\phantom{a}}$ | Lizenzbereich:<br>Vorname:<br>bis: | Keine Auswahl<br>苗                       | $\overline{\phantom{a}}$ | Lizenzart:<br>Geschlecht:<br>Status: | Keine Auswahl<br>Keine Auswahl<br><b>Aktiv</b> | $\overline{\phantom{a}}$<br>$\blacktriangledown$<br>$\overline{\phantom{a}}$ |                   |
| Q<br>25<br>∢<br><b>Name</b>                                                                                                    | ×<br><b>Vorname</b> | Geburtsdatum                                           | m/w                                | <b>Lizenzart</b>                         | Lizenznr                 | Prüfungsdatum                        | letzte                                         |                                                                              | <b>Gültig bis</b> |
|                                                                                                    |                     |                                                        |                                    |                                          |                          |                                      |                                                | <b>Fortbildung</b>                                                           |                   |
| D                                                                                                    | C                   | 04.01.                                                 | m                                  | Trainer-C<br>Leistungssport<br>Rennsport | 28                       |                                      |                                                |                                                                              |                   |
| н                                                                                                    | G                   |                                                        | m                                  | <b>Trainer C</b><br><b>Breitensport</b>  | O<br>$1 \quad 1$         | 28.02.2015                           |                                                |                                                                              | 31.12.2019        |
| К                                                                                                    | H                   | 24.06.                                                 | m                                  | <b>Trainer C</b><br>Breitensport         | 204                      |                                      |                                                |                                                                              |                   |
| К                                                                                                    | G                   | 21.01.                                                 | m                                  | Trainer C<br>Breitensport                |                          |                                      |                                                |                                                                              |                   |
| $\mathsf{N}$                                                                                                    | W                   |                                                        | m                                  | Trainer C<br>Breitensport                | 01<br>7 <sub>1</sub>     |                                      |                                                |                                                                              |                   |
| Phoenix II - Version 2.4<br>Württembergischer Radsportverband e.V.   Mercedesstraße 83   70372 Stuttgart<br>Aufsteiger Version 1.0 |                     |                                                        |                                    |                                          |                          |                                      |                                                | Impressum                                                                    |                   |

<span id="page-15-1"></span>Abbildung 13: Vereinsaccount Modul Lizenzen

### <span id="page-15-0"></span>**7.3 Ehrungen**

Im Modul Ehrungen kann der Benutzer die geehrten Personen ansehen.

Der Benutzer kann die angezeigten Daten nach unterschiedlichen Such-Kriterien filtern.

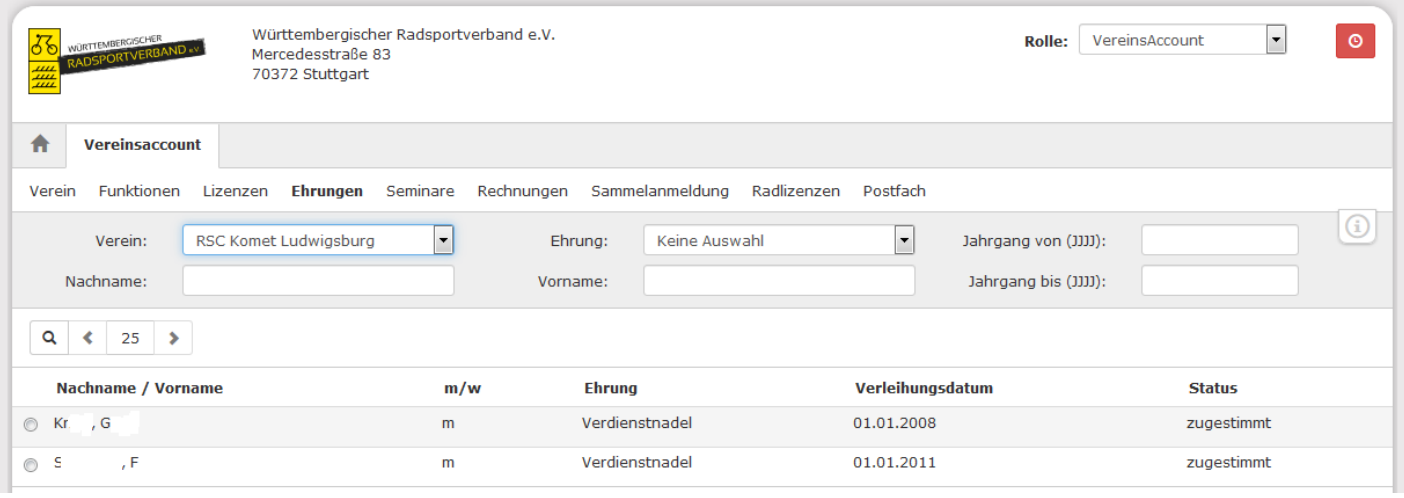

<span id="page-15-2"></span>Abbildung 14: Vereinsaccount Modul Ehrungen

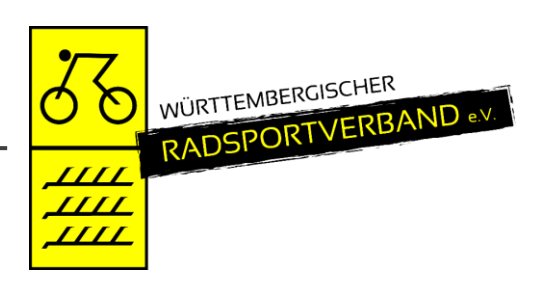

### <span id="page-16-0"></span>**7.4 Seminare**

Das Modul Seminare besteht aus zwei Teilen zum Bearbeiten und zum Ansehen.

In der "Teilnehmer-Freigabe" werden Anmeldungen zu einem Seminar aufgelistet, die noch freigegeben bzw. abgelehnt werden müssen.

Der Benutzer kann angemeldete Teilnehmer, die noch auf eine Freigabe warten, auswählen und durch Klick auf das Symbol "Haken" zur Teilnahme am Seminar freigeben oder durch Klick auf das Symbol "Ø" die Teilnahme am Seminar ablehnen.

Nach Freigabe bzw. Ablehnung der Anmeldung ändert sich der Status der Anmeldung und eine Benachrichtigungs-Email geht an die Emailadresse des Teilnehmers.

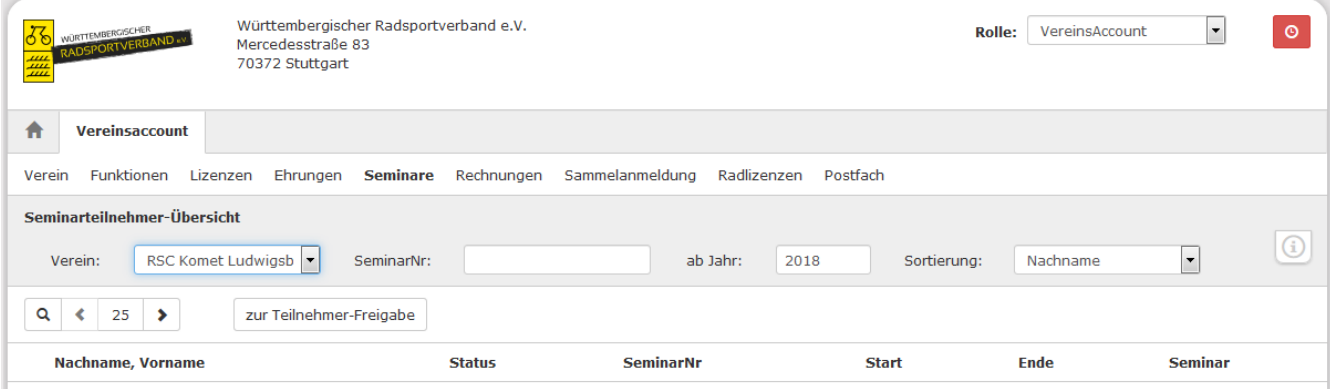

<span id="page-16-1"></span>Abbildung 15: Vereinsaccount Modul Seminare

Durch Klick auf die Schaltfläche "**Teilnehmer-Freigabe**" kann der Benutzer in die Teilnehmer-Übersicht" wechseln. Hier werden die Teilnehmer seines Vereins angezeigt, die sich zu einem Seminar angemeldet haben und die bereits zur Teilnahme am Seminar freigegeben wurden.

Der Benutzer kann die angezeigten Daten nach unterschiedlichen Such-Kriterien filtern.

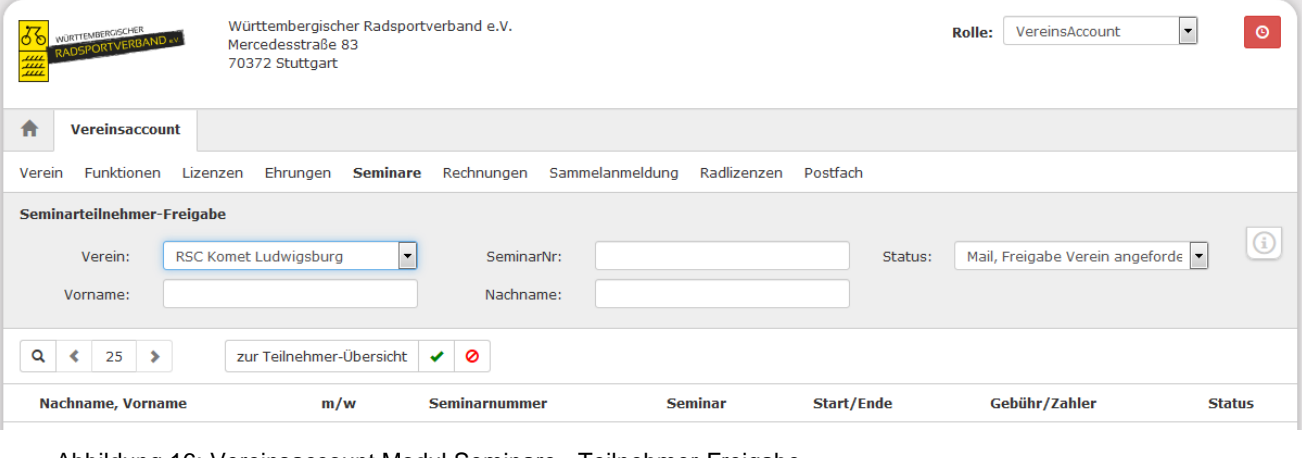

<span id="page-16-2"></span>Abbildung 16: Vereinsaccount Modul Seminare - Teilnehmer-Freigabe

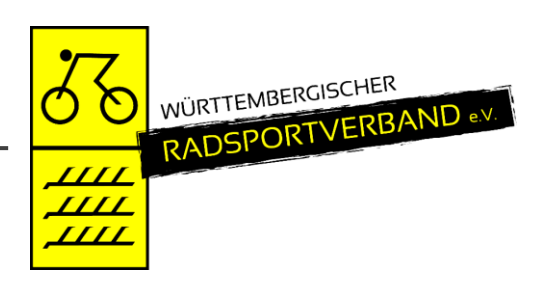

### <span id="page-17-0"></span>**7.5 Rechnungen**

Im Modul Rechnungen kann der Benutzer die Rechnungen an seinen Verein einsehen. Der Benutzer kann die angezeigten Daten nach unterschiedlichen Such-Kriterien filtern.

In der Übersicht werden alle Rechnungen mit den wichtigsten Daten aufgelistet. Durch Klick auf "Details" werden Details zur Rechnung angezeigt, wie zum Beispiel einzelne Positionen dieser Rechnung.

Rechnungen, die unter Phoenix II erstellt wurden (ab März 2018) können auch erneut herunter geladen werden. Bei älteren Rechnungen können lediglich die Positionen eingesehen werden. Wird von diesen Rechnungen ein Duplikat benötigt muss dies von der Verbandsgeschäftsstelle angefordert werden.

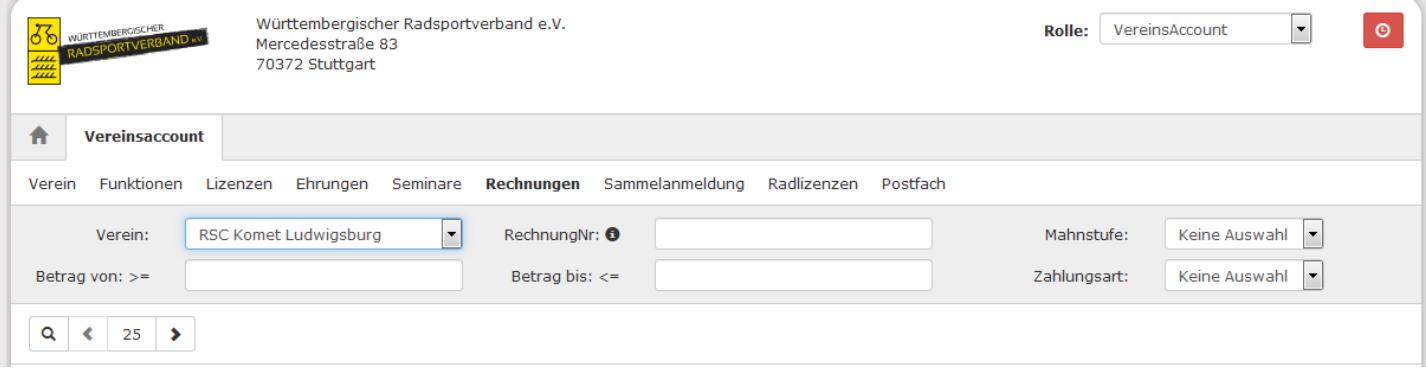

<span id="page-17-2"></span>Abbildung 17: Vereinsaccount Modul Rechnungen

### <span id="page-17-1"></span>**7.6 BDR-Meldung**

Im Modul BDR-Meldung kann der Benutzer die BDR-Meldung für den Verein abgeben. Diese Funktion kann nur der VereinsAccount Plus Inhaber des Vereins ausführen.

Angegeben muss die Mitgliederzahl zum 01.01. des jeweiligen Jahres. Die Angabe kann innerhalb eines bestimmten Zeitraumes korrigiert werden, z.B. bei einer fehlerhaften Eingabe. Nach diesem Zeitraum ist keine Änderung mehr möglich und auf Grundlage der eingegebenen Daten wird eine Mitgliederrechnung an den Verein erstellt. Der Zeitraum erscheint nach Festlegung der Geschäftsstelle im Meldeformular. Nach Eingabe der Zahlen auf "Speichern" (grüner Button) klicken.

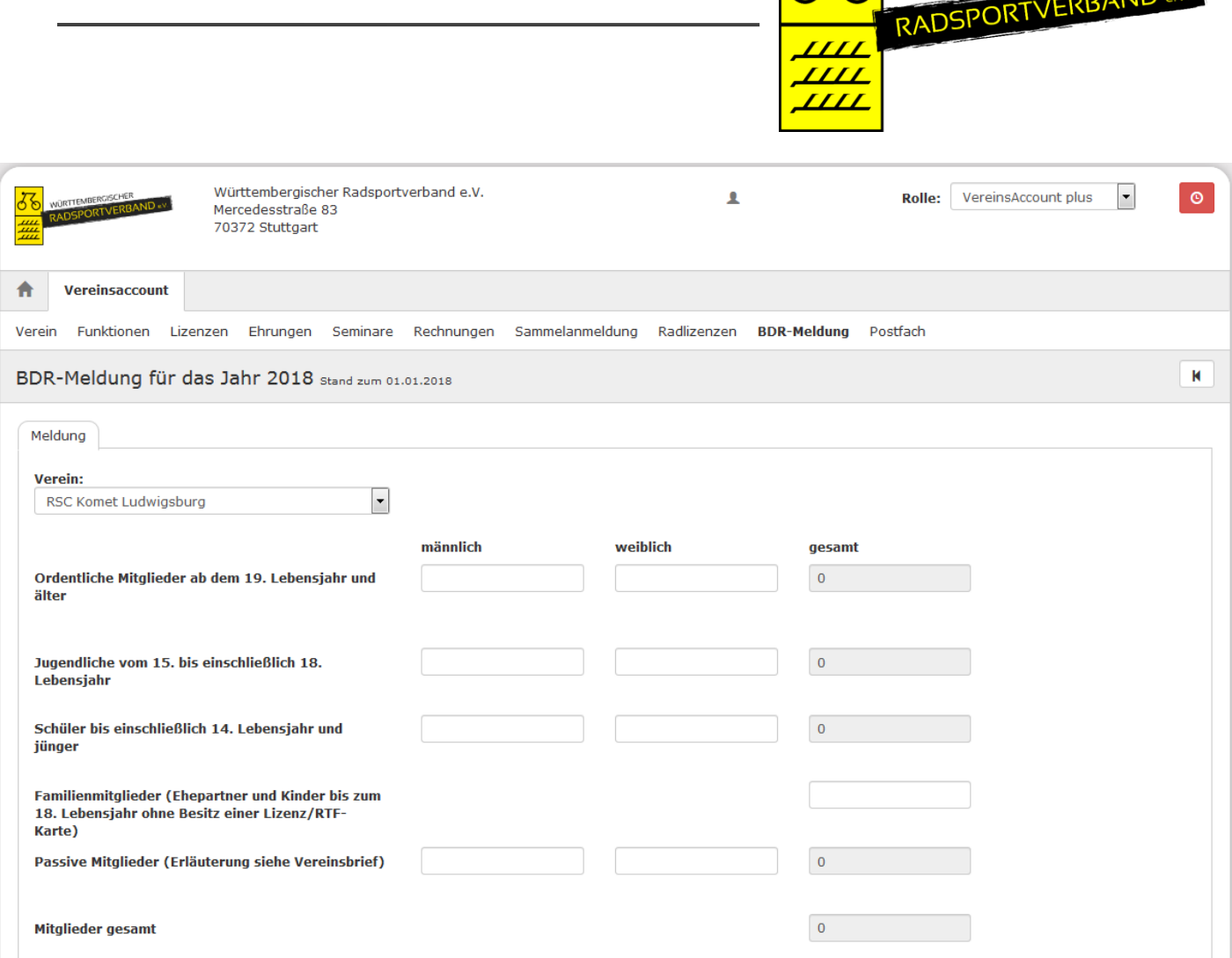

**URTTEMBERGISCHER** 

Abbildung 18: VereinsAccount Plus Modul BDR-Meldung

### <span id="page-18-0"></span>**7.7 Termine**

Im Modul Termine kann der Benutzer neue Termine sowie Veranstaltungen eintragen. Diese Funktion kann nur der VereinsAccount Plus Inhaber des Vereins ausführen.

In der Übersicht sind alle anstehenden Termine sowie Veranstaltungen einzusehen. Um einen neuen Termin zu erstellen muss zunächst das "Plus" Symbol angeklickt werden, nun erscheint ein neues Fenster in der die Veranstaltung beschrieben werden kann (Wann, Wo,…). Außerdem kann entschieden werden ob der Termin auf der Homepage des WRSV im öffentlich einsehbaren Terminkalender veröffentlicht werden soll. Um die Veranstaltung zu Speichern/Veröffentlichen muss lediglich auf das Grüne Symbol (Speichern) im rechten oberen bzw. linken unteren Eck geklickt werden.